# Ejercicio 1.2.6 Placa de refuerzo

#### Tarea

**Tarea**

Estrategia Ejecución

Conclusiones

En la figura de la derecha se representa el alzado, a mano alzada y acotado, de la placa de refuerzo mostrada abajo

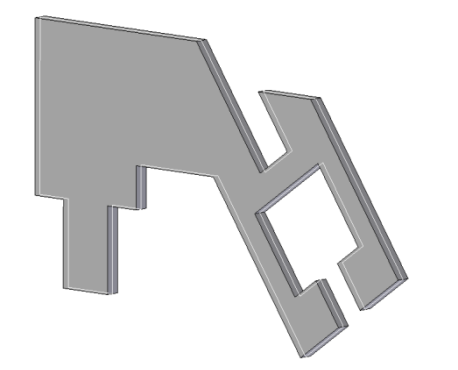

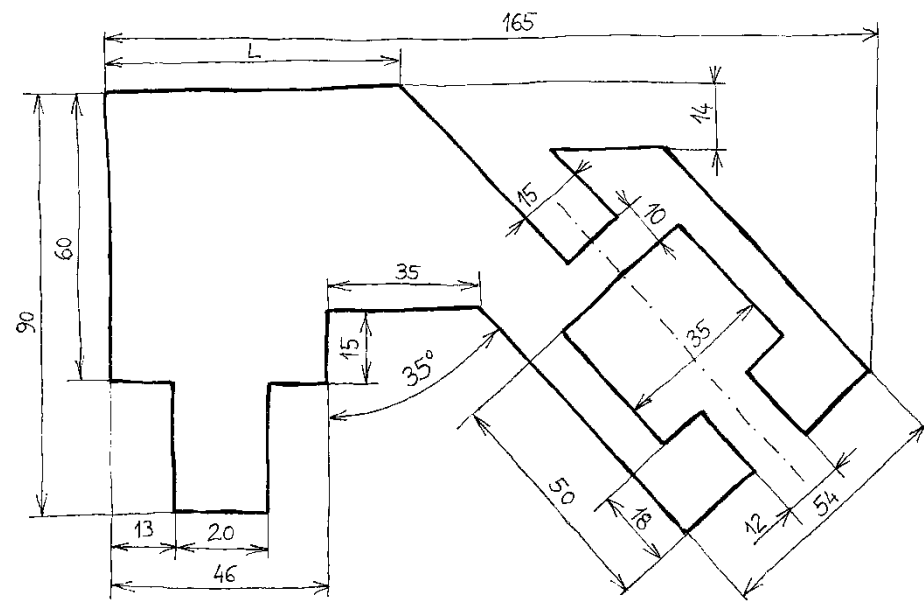

La tarea es:

- Obtenga el perfil plano de la placa de refuerzo A
- B Añada las cotas y restricciones geométricas necesarias para definir completamente el perfil
- Determine la longitud L

# **Estrategia**

**Estrategia** Ejecución

#### Tarea **La estrategia consiste en:**

- $E_{\text{Jecución}}$   $\begin{bmatrix} 1 & 1 \end{bmatrix}$  Dibuje la forma aproximada del perfil
	- Seleccione el plano de croquis 1
	- 2 Dibuje el perfil aproximado
	- $2$  Añada las restricciones geométricas que no se generen automáticamente
	- $\beta$  Acote el perfil

¡Dado que el programa es paramétrico, no tiene sentido dibujar ajustando relaciones y medidas!

¡Es mejor dibujar de forma aproximada y dejar que el programa ajuste el dibujo final mediante restricciones explícitas!

Se distinguen las restricciones geométricas de las dimensionales

Seleccione y active el plano de croquis:

- Seleccione la pestaña *Croquis*  $\mathcal{J}^-$
- Escoja el alzado como V, plano de referencia para croquizar
- $\sqrt{2}$  En el menú contextual escoja *Normal a*  $\leq$  El plano queda situado paralelo a la pantalla

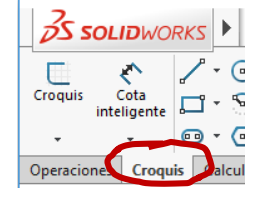

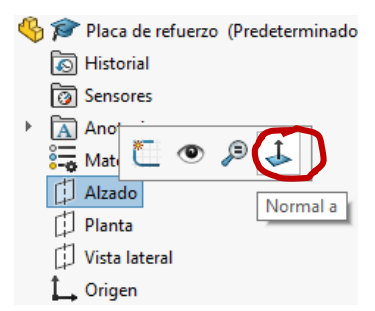

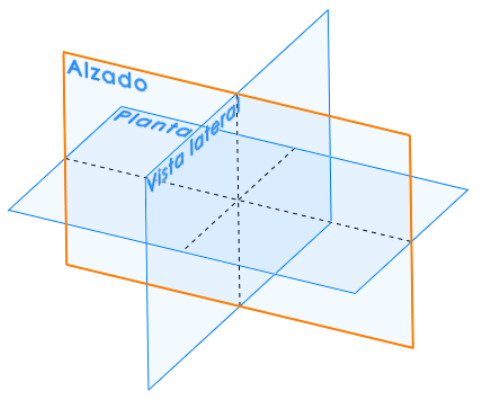

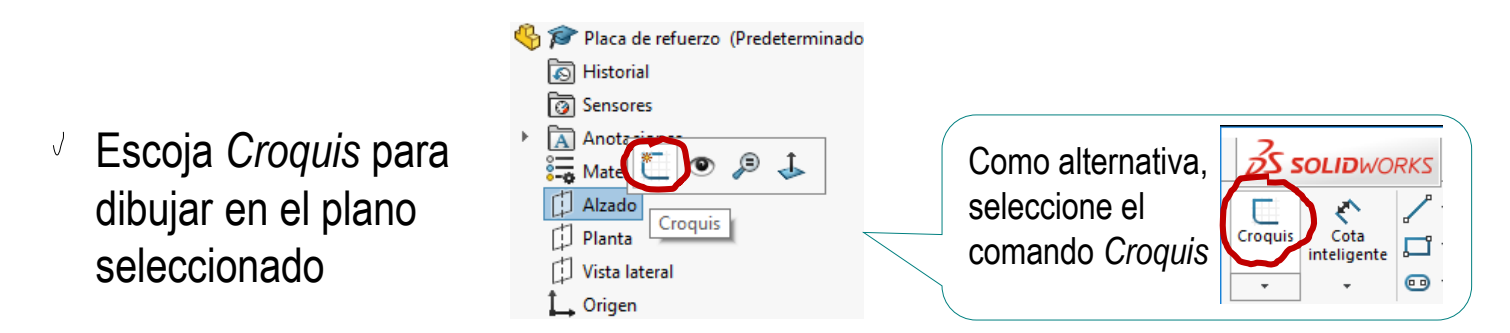

¡El plano de alzado es ahora su hoja de papel!

Tarea Estrategia **Ejecución**

Conclusiones

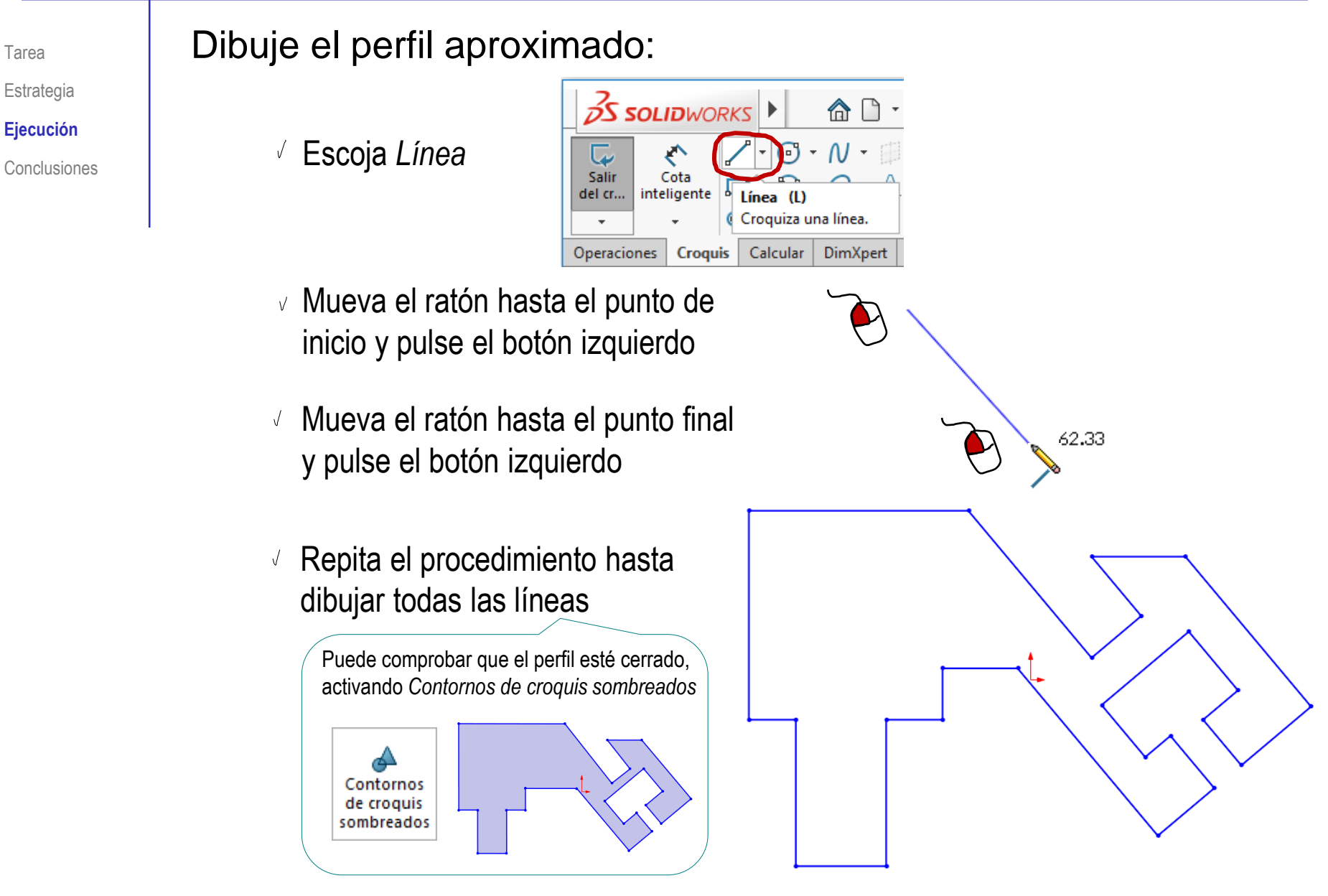

Tarea

Tarea Estrategia

**Ejecución**

Conclusiones

El programa habrá detectado automáticamente las restricciones geométricas que estén activas

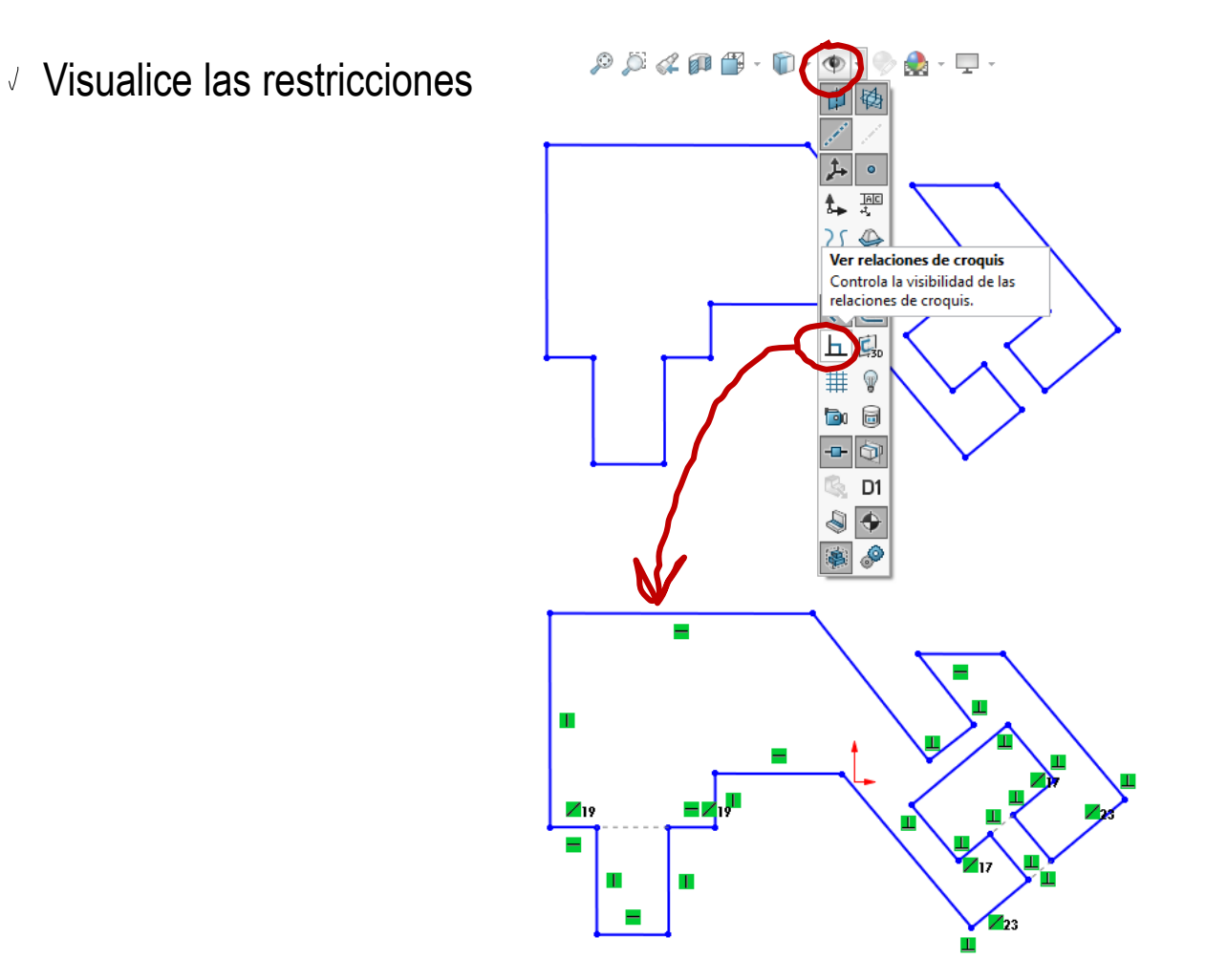

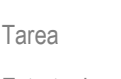

Estrategia

**Ejecución**

Conclusiones

Puede controlar las restricciones que se detectan automáticamente mediante el menú de opciones

Seleccione *Opciones*

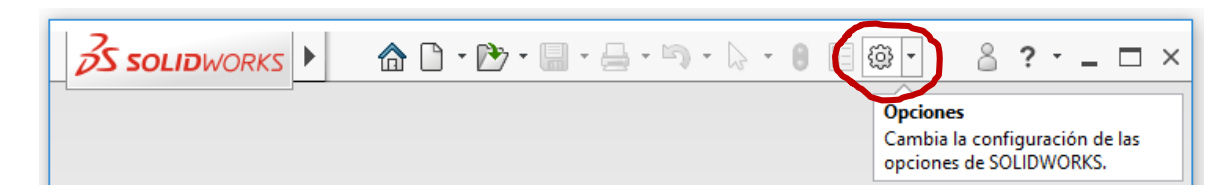

#### $\sqrt{ }$  Seleccione la pestaña *Relaciones/enganches*

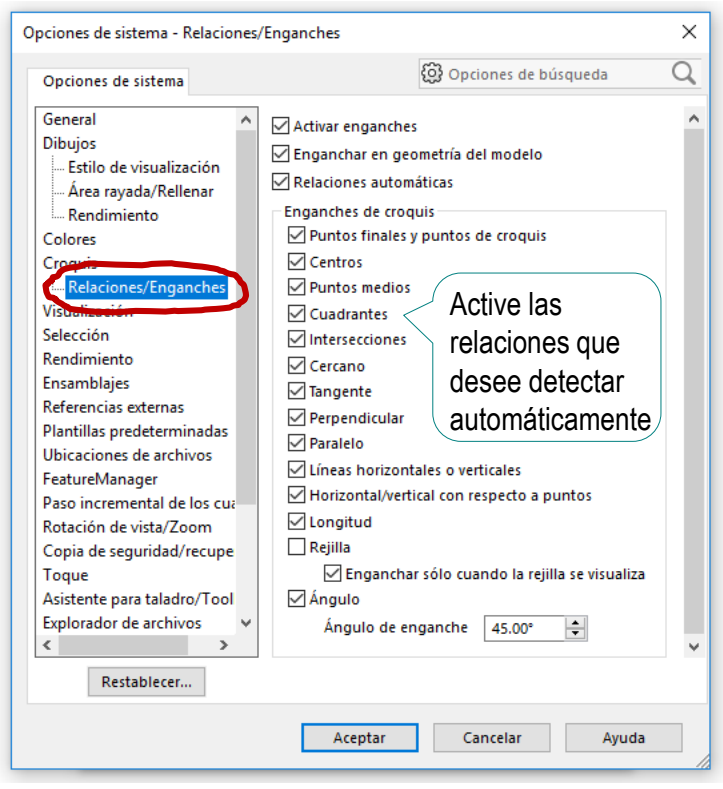

Tarea

Estrategia

**Ejecución**

Conclusiones

Elimine las restricciones geométricas detectadas automáticamente que sean inapropiadas

Seleccione las restricciones indeseadas con el ratón

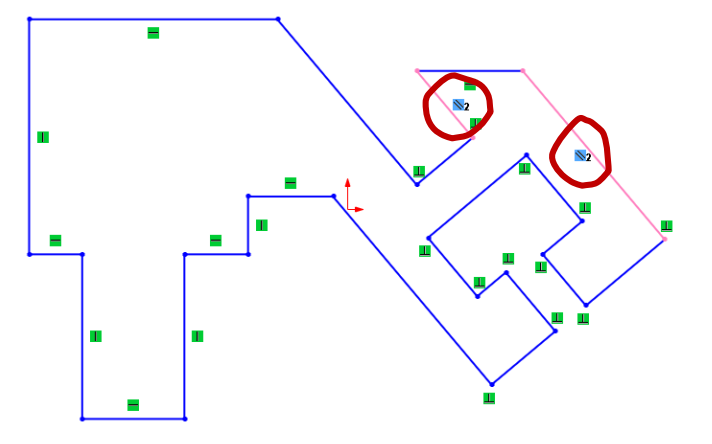

Pulse la tecla *Suprimir*

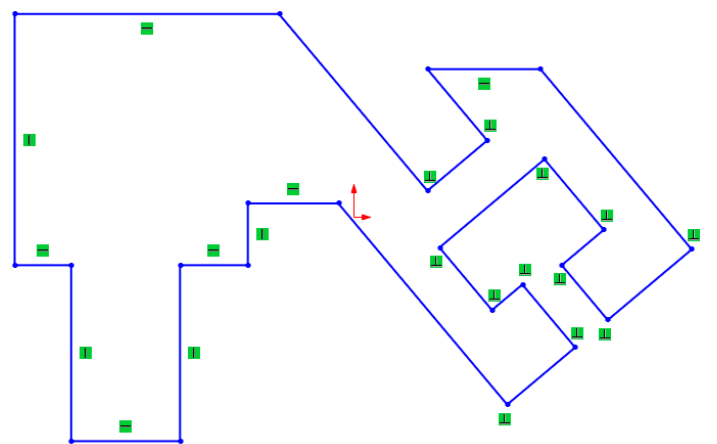

Tarea

- Estrategia
- **Ejecución**
- 

#### Añada restricciones geométricas:

- $\sqrt{}$ Seleccione el o los elementos a restringir
- Conclusiones **Mantenga pulsada la tecla Ctrl mientras** señala con el cursor los elementos a elegir
	- $\sqrt{ }$  Alternativamente, mantenga pulsada la tecla izquierda del ratón mientras lo mueve, para definir un rectángulo que engloba a todos los elementos a elegir
	- En el *Property manager*, que se activa automáticamente, aparecen las restricciones posibles
	- J Marque las restricciones apropiadas
	- $\sqrt{ }$ Las restricciones se visualizan en el dibujo

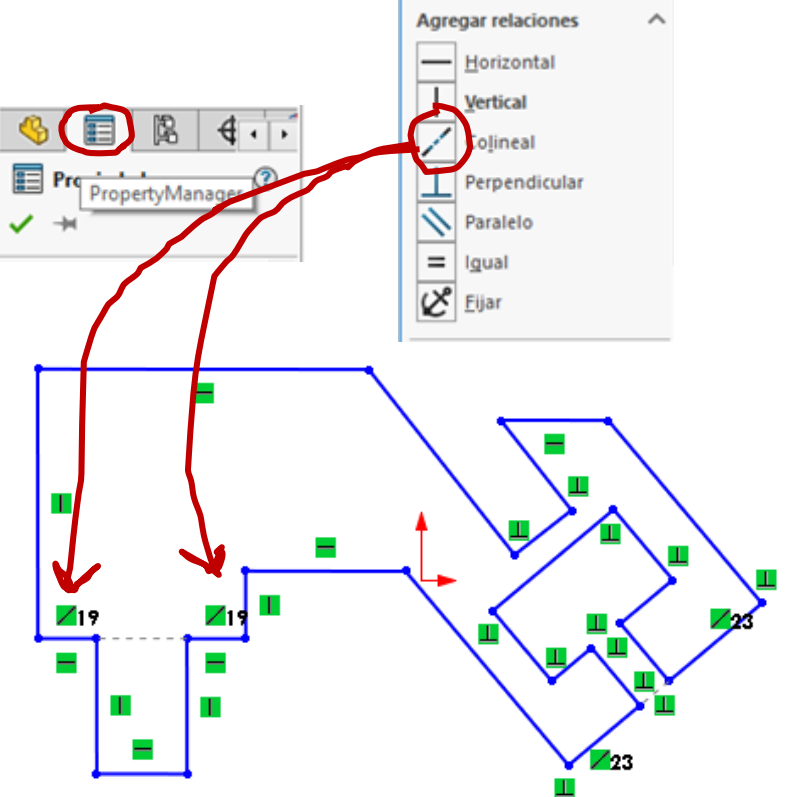

Añada restricciones de "igual longitud" para forzar la simetría parcial:

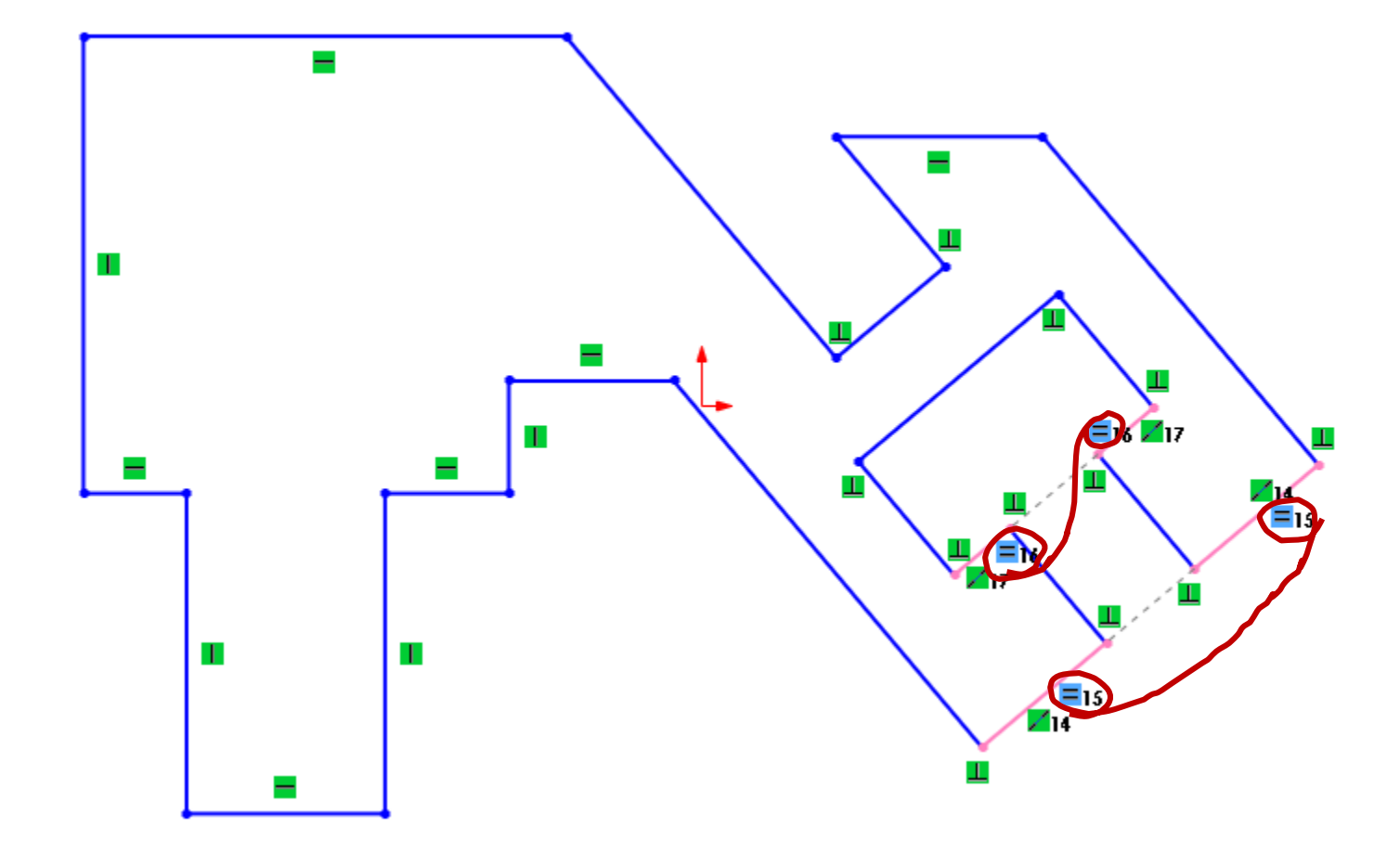

**Ejecución**

Conclusiones

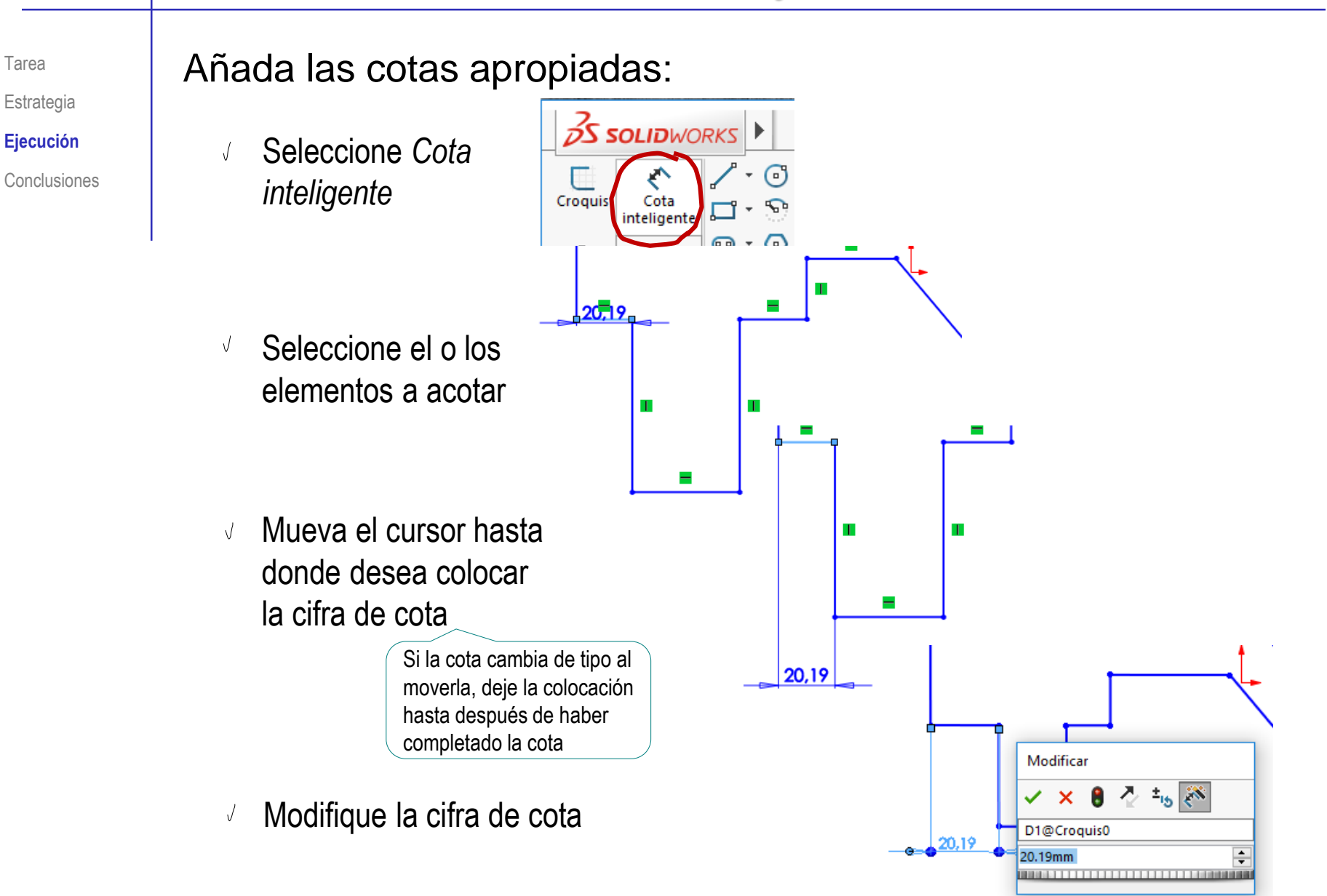

Tarea

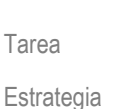

**Ejecución**

**Conclusiones** 

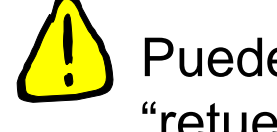

Puede que el perfil se "retuerza" durante el proceso de acotación

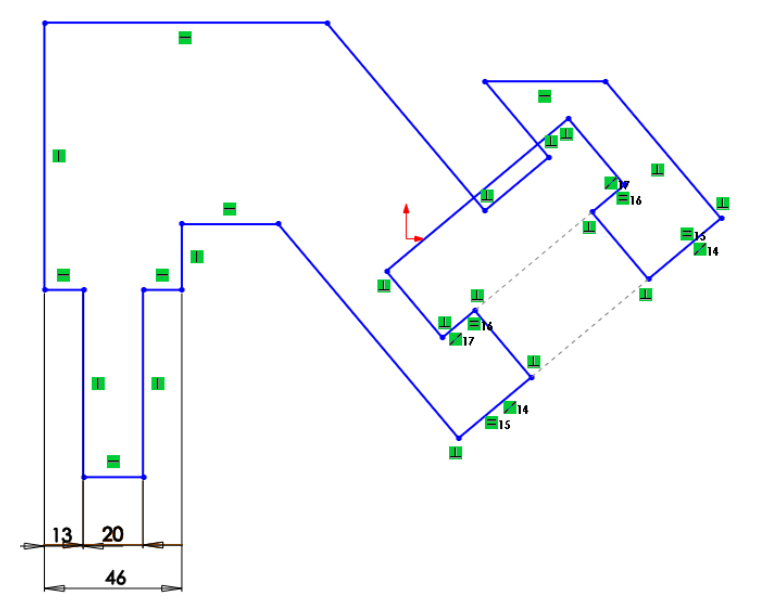

Para evitarlo o solucionarlo:

- Intente que el perfil inicial tenga proporciones cercanas a las deseadas V
- $\sqrt{ }$  Edite las partes deformadas "arrastrando" los vértices

Seleccione el vértice con el botón izquierdo del ratón, y mantenga pulsado el botón mientras mueve el ratón

 $\sqrt{ }$  Borre y redibuje las partes que sigan deformadas

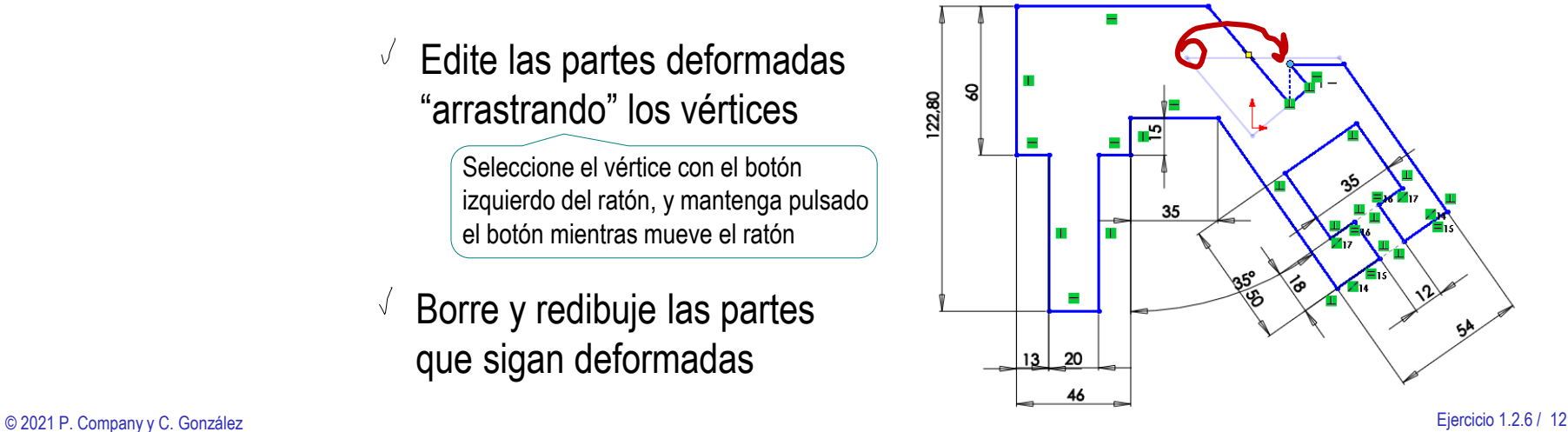

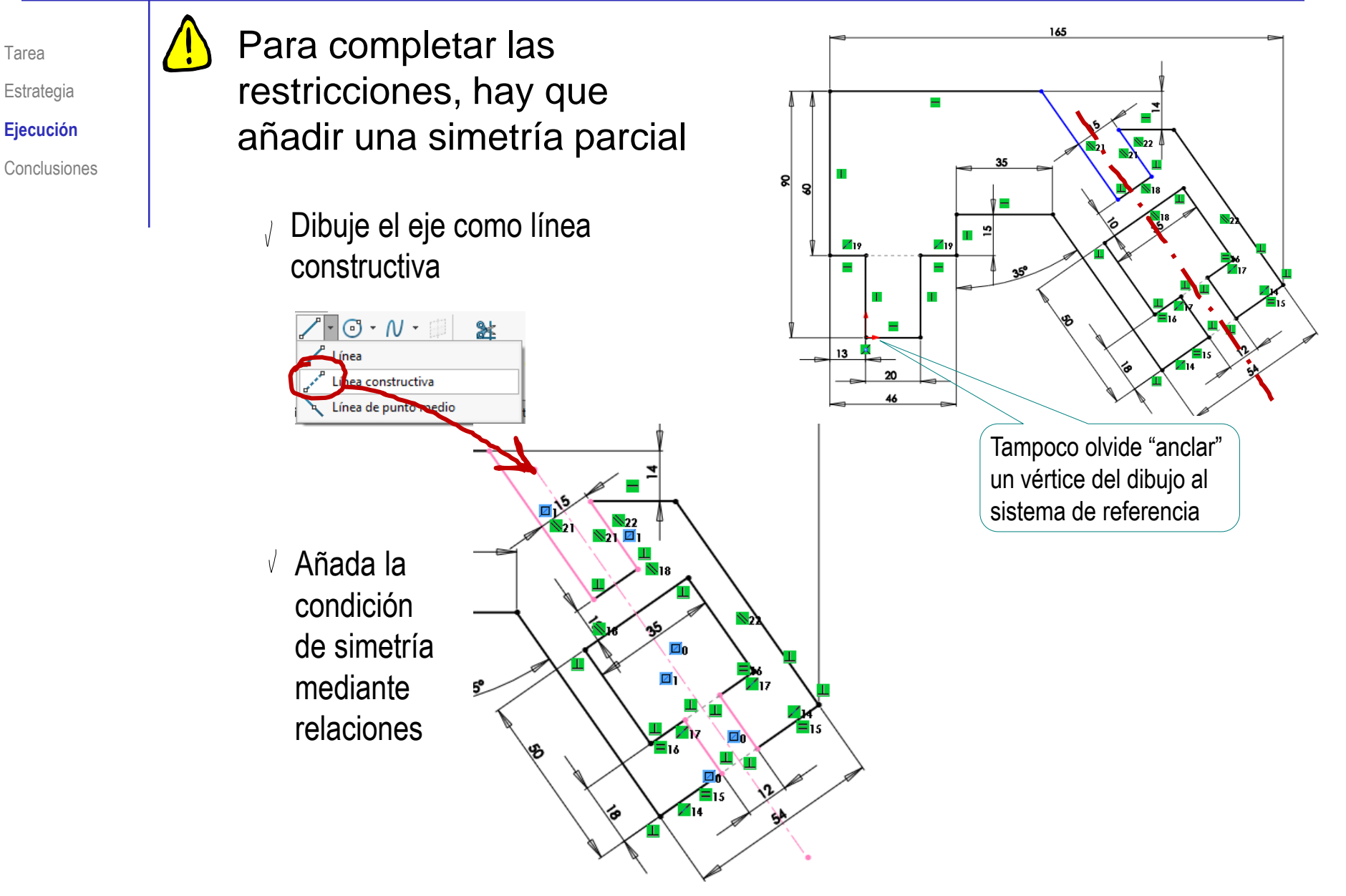

Tarea

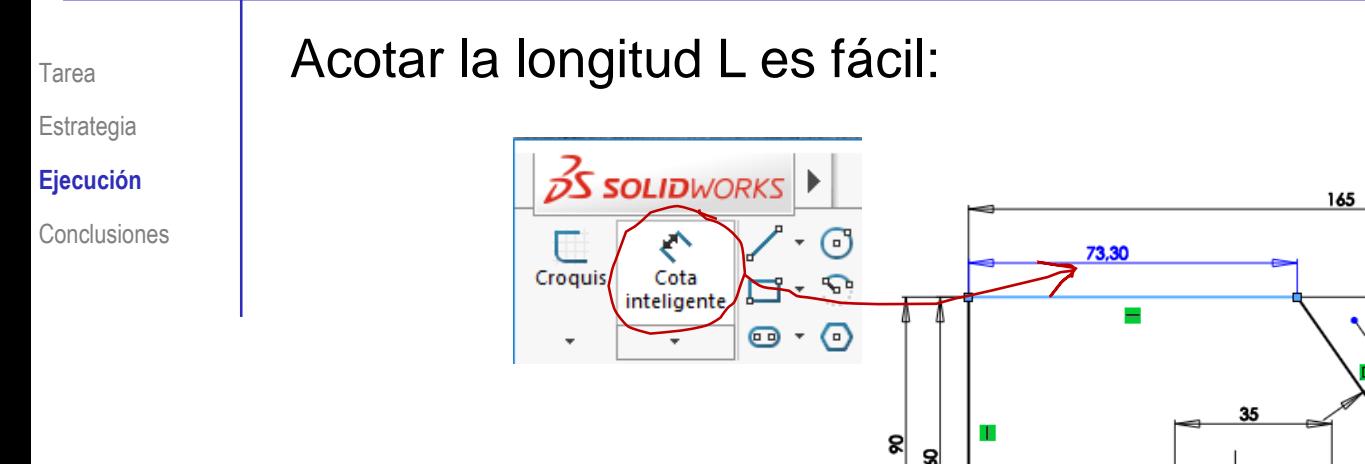

Pero, como el perfil ya está totalmente restringido, tendremos que aceptar la cota como auxiliar (conducida):

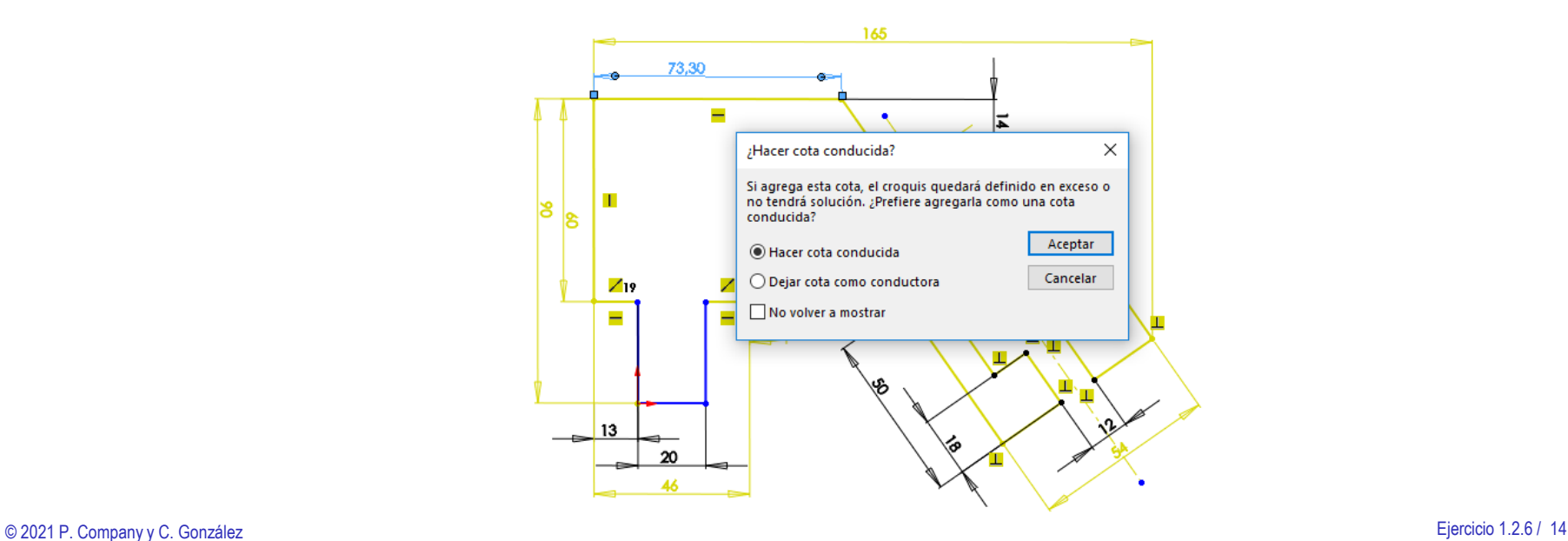

# **Conclusiones**

Tarea Estrategia Ejecución

**Conclusiones**

Hay que dibujar sin restricciones y añadir las restricciones después

> Añadir automáticamente algunas restricciones sobre la marcha también es conveniente

 $\gamma$  La secuencia de restricciones es importante para conseguir un perfil completamente restringido

> Añada primero las restricciones más locales (que afecten menos a partes lejanas)

 $\vee$  Añada primero las restricciones geométricas,

y luego las dimensionales

Conviene descomponer el perfil en partes sencillas

 $\sqrt{ }$  Ayuda a mantener las proporciones

 $\vee$  Permite detectar errores tempranos